## **Ohio Works**

**Incentive Program (OWIP)**

OWCMS Data Entry Webinar 8/9/2013

### **OHIO WORKS CASE MANAGEMENT SYSTEM (OWCMS)**

- This webinar will illustrate how to enter data in OWCMS for the Ohio Works Incentive Program (OWIP) so a local area can receive their incentives.
	- **n** This includes entering WIA Special Grant office information (All information for the grant will entered into the WIA portion of OWCMS).
	- Completing the Job Placement screen for this grant.
	- **Completing Eligibility and Services in** OWCMS (if necessary).

#### **OWIP SPECIAL GRANT PROCEDURE**

#### **Before You Begin Procedure:**

- Before you perform this procedure, you must be assigned to the OWIP special grant office in your county.
	- Send names of staff needing access to OWIP Special Grant Office to: WIAQNA@jfs.ohio.gov
- Once access has been granted log into OWCMS at **URL: http://owcms.ohio.gov/**

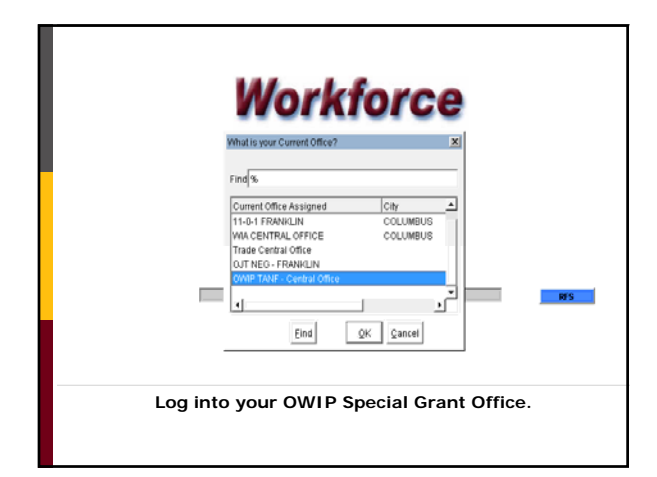

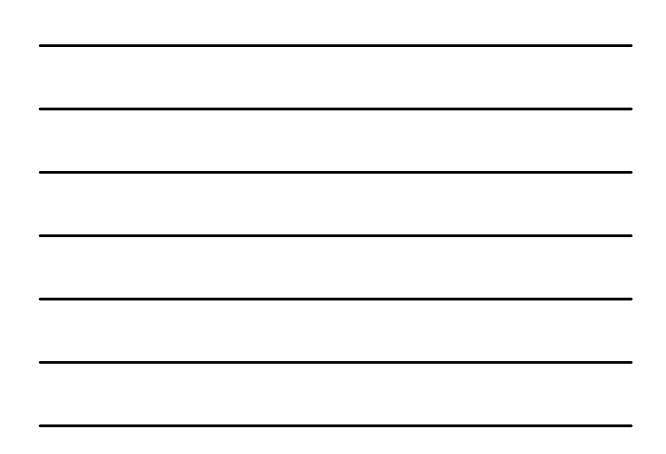

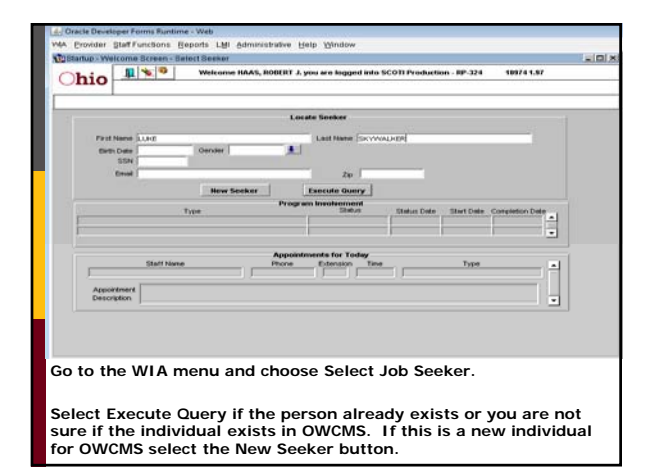

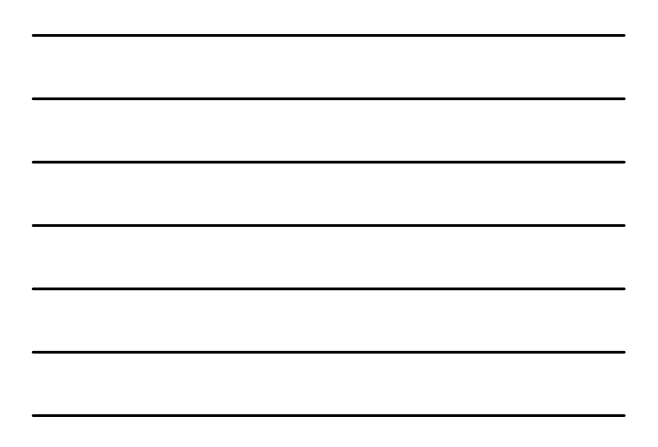

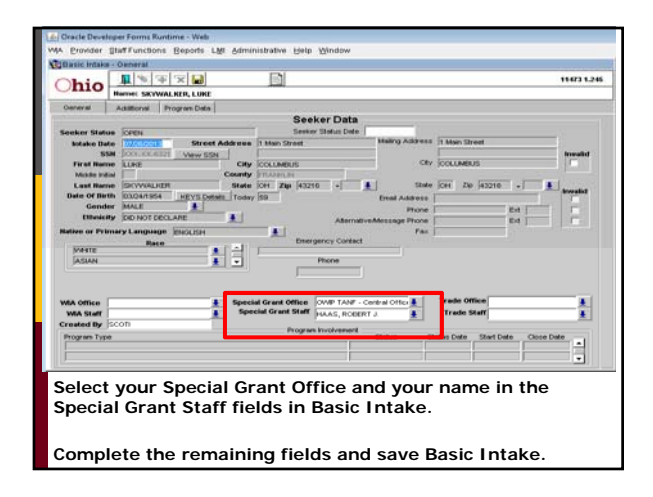

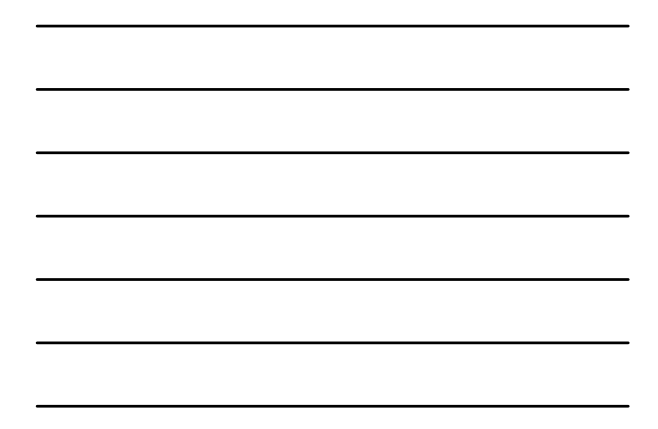

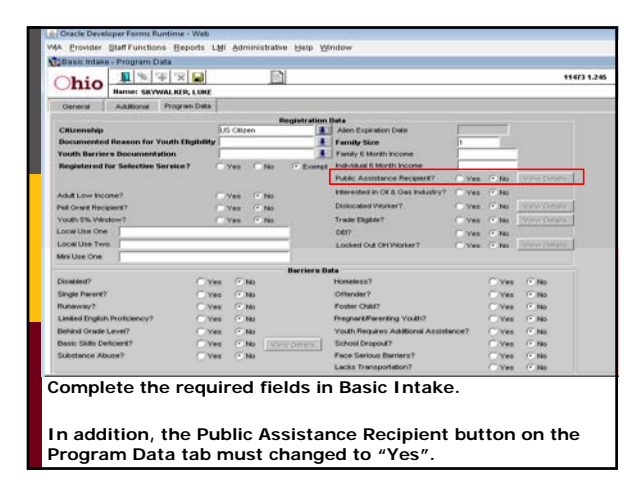

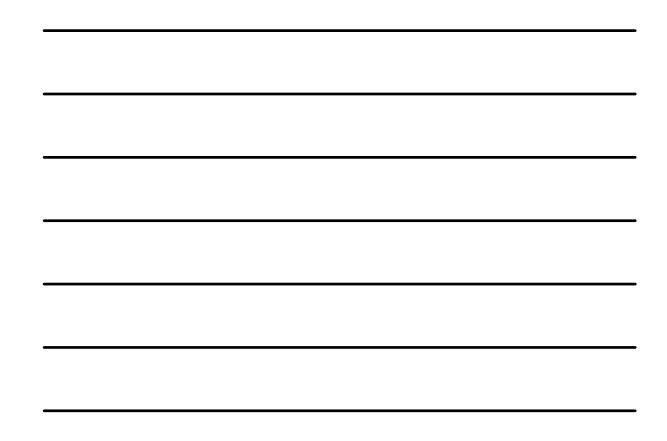

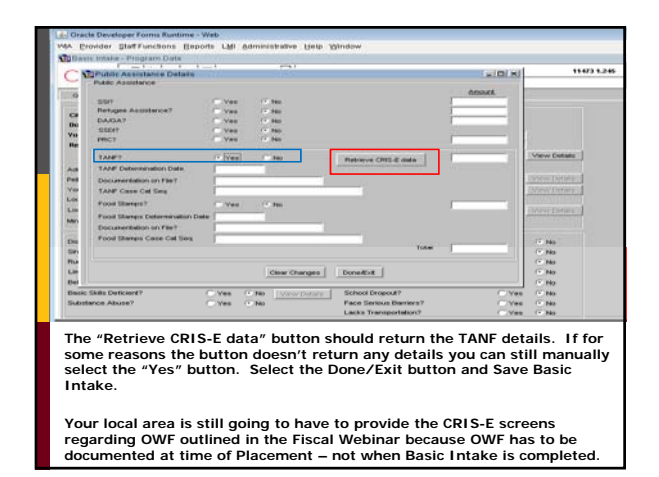

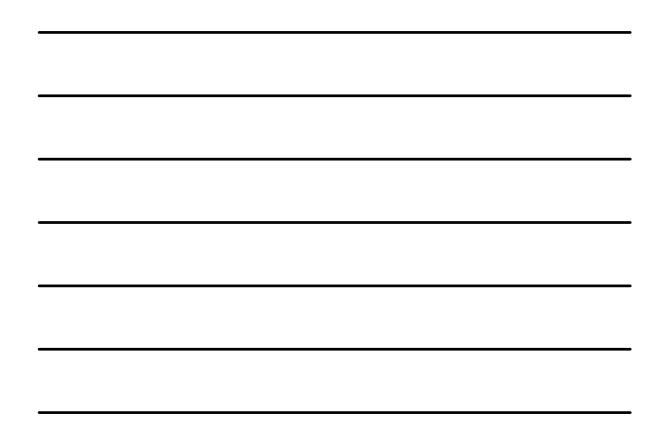

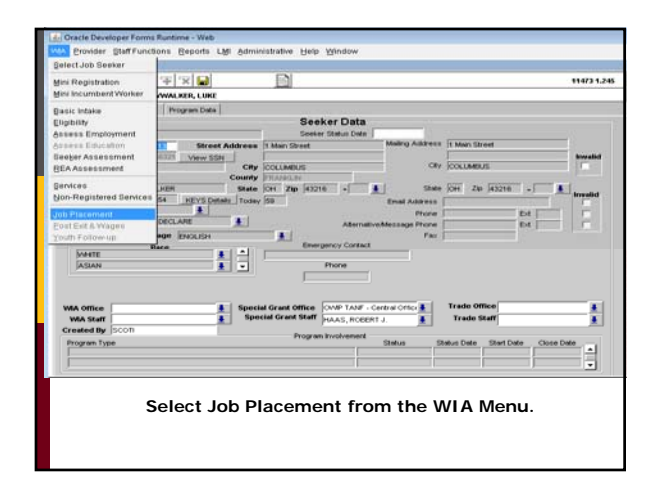

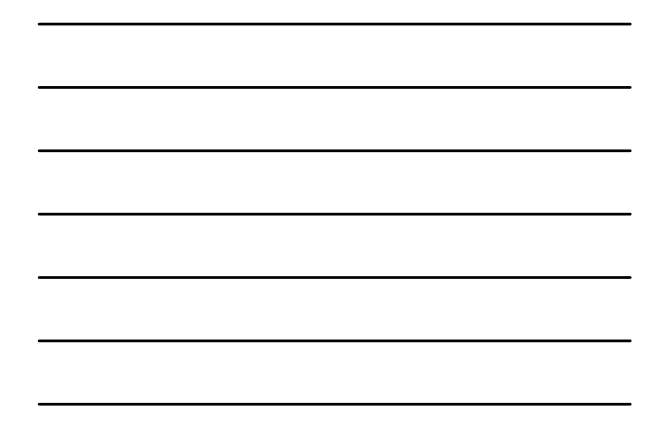

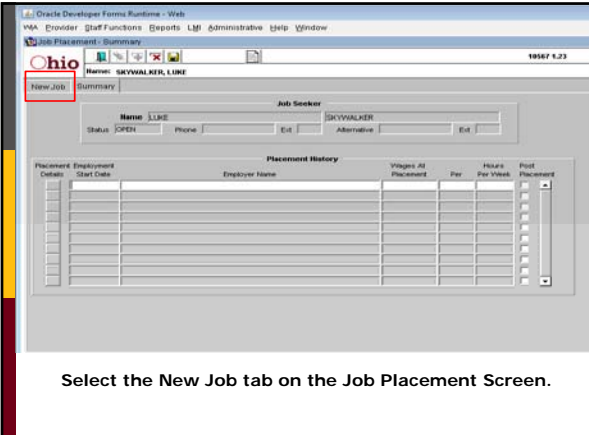

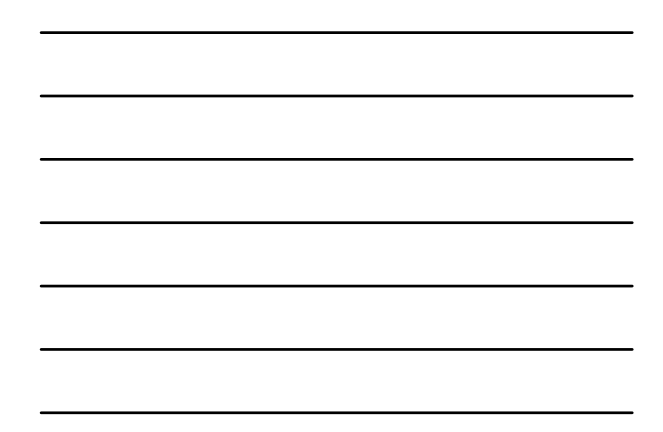

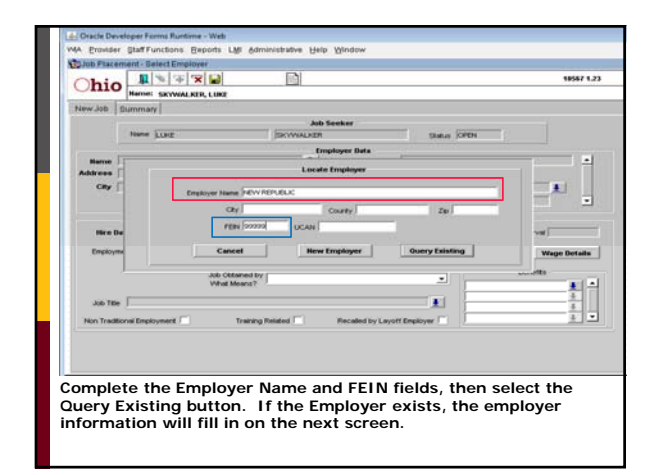

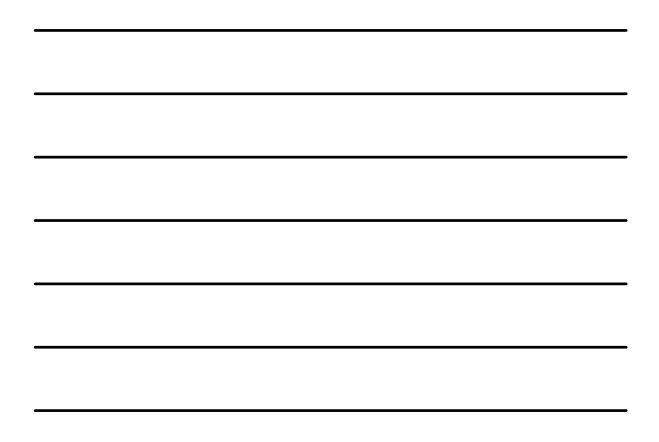

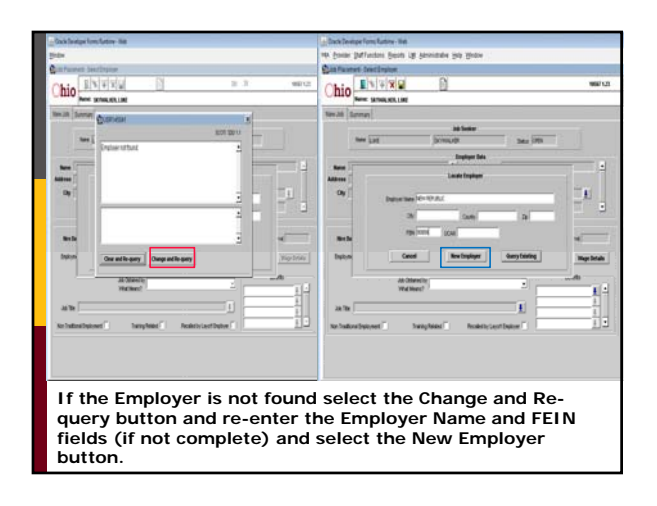

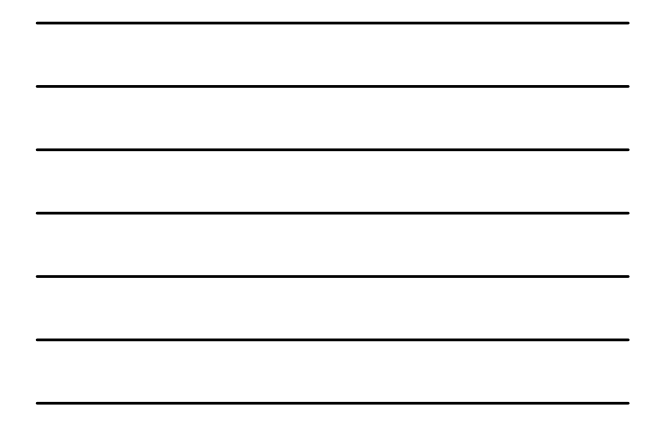

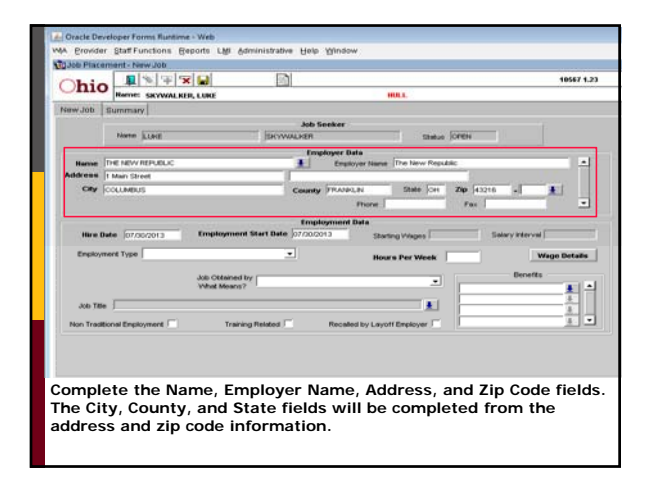

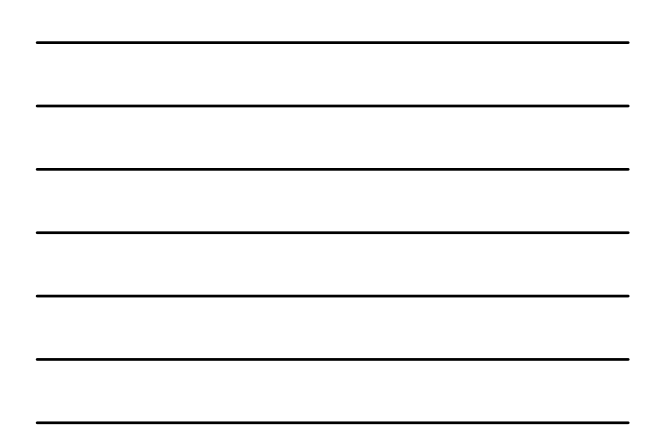

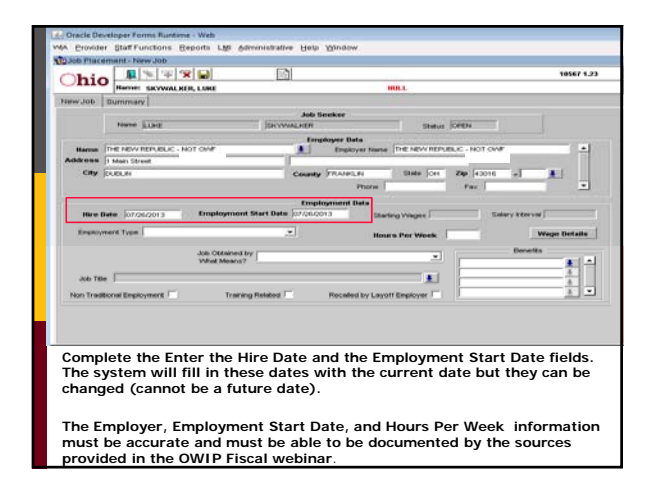

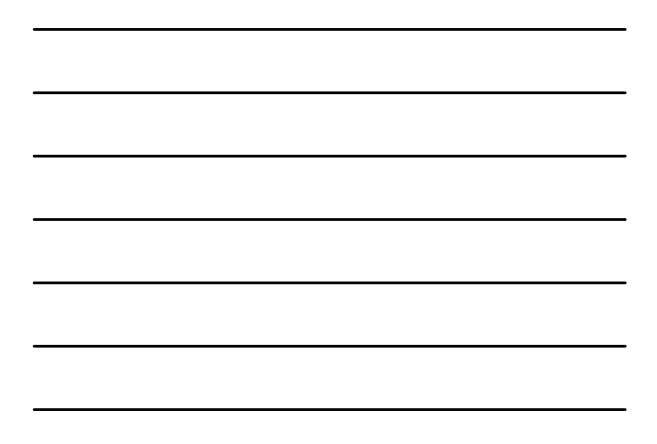

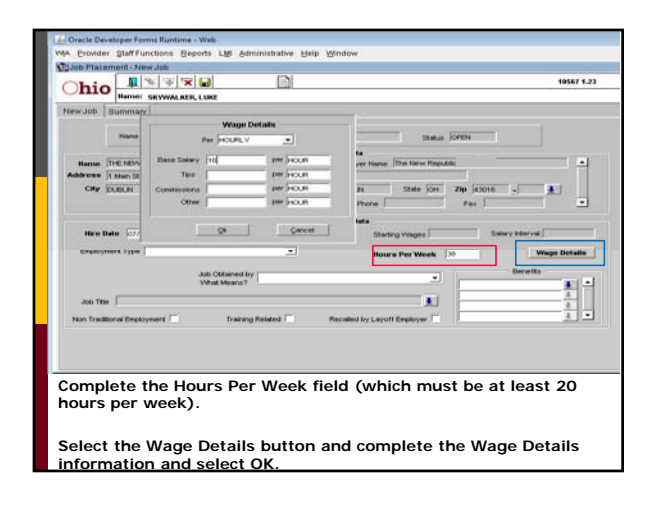

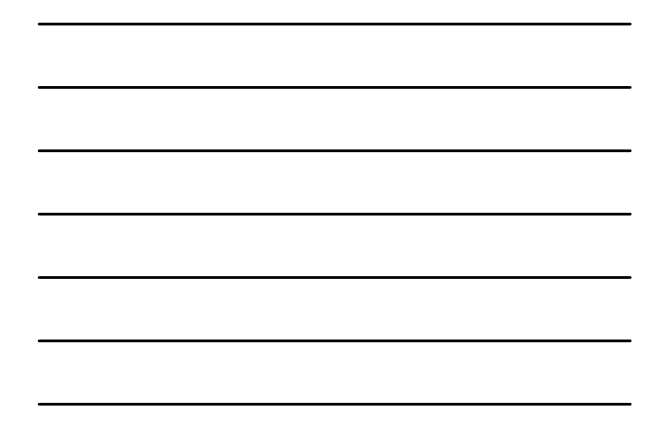

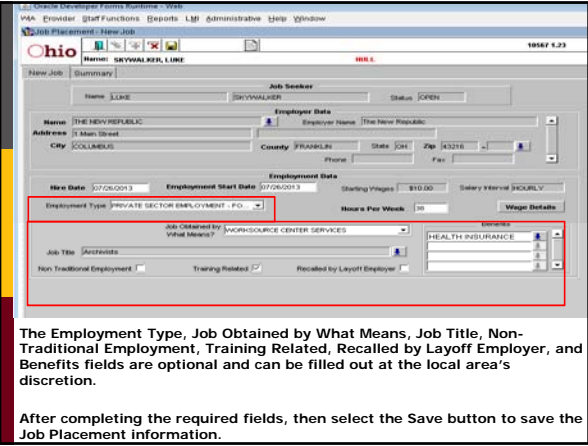

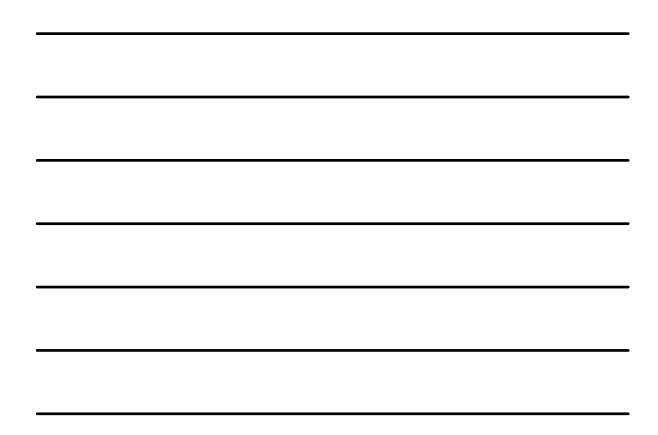

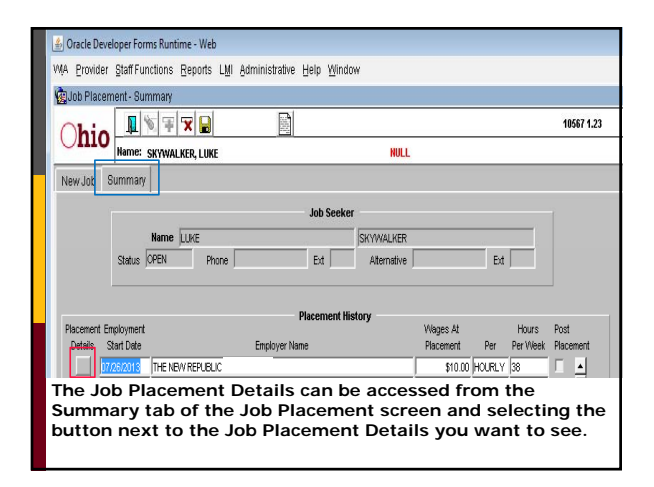

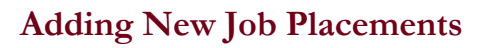

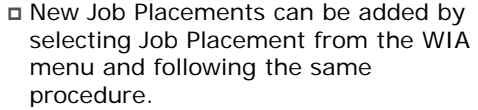

## **Eligibility and Services**

- This is all that is required in OWCMS to receive an incentive payment unless an OJT is involved.
- Eligibility and Services only need to be added to OWCMS if you need to record an OJT placement, want to record other OWIP services, or you want to co-enroll these individuals in the WIA Program.
- Individuals will not count toward performance unless they are co-enrolled in other WIA programs.

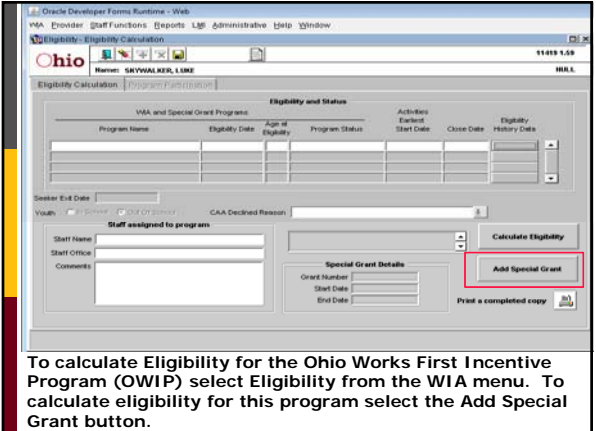

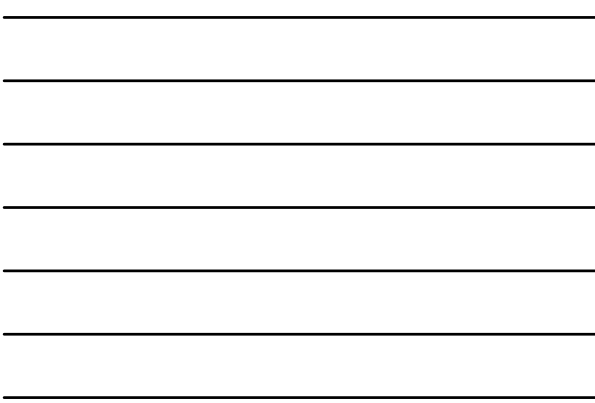

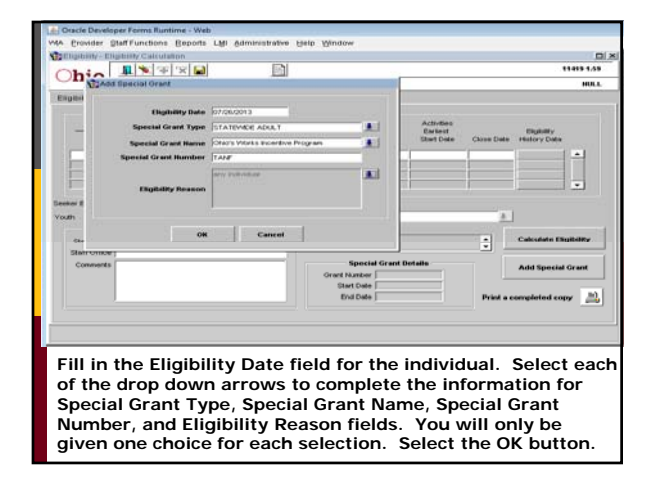

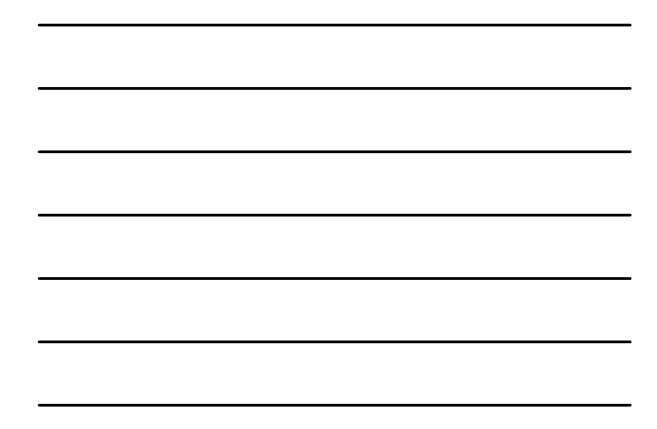

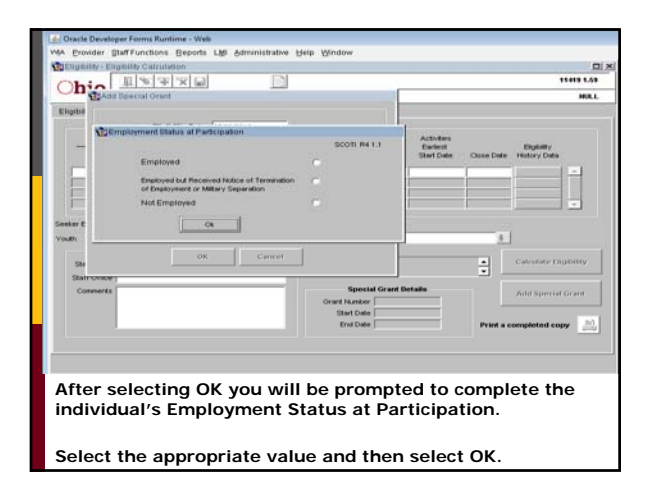

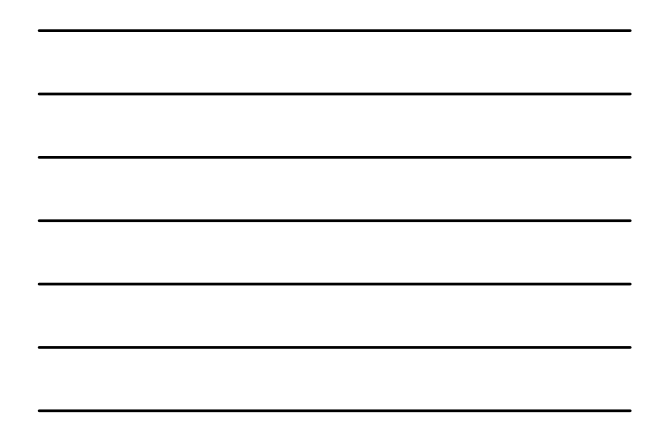

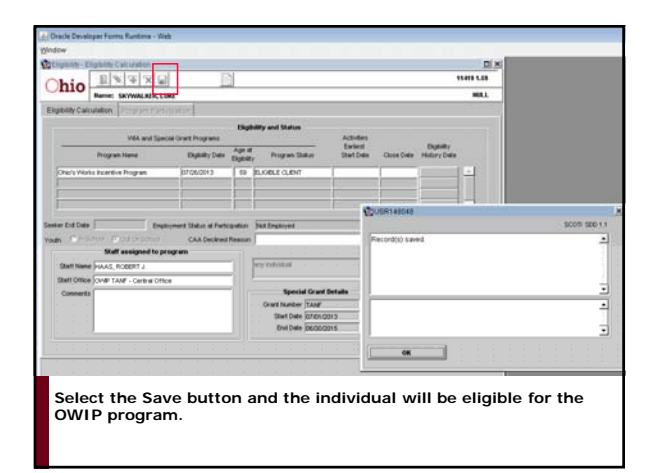

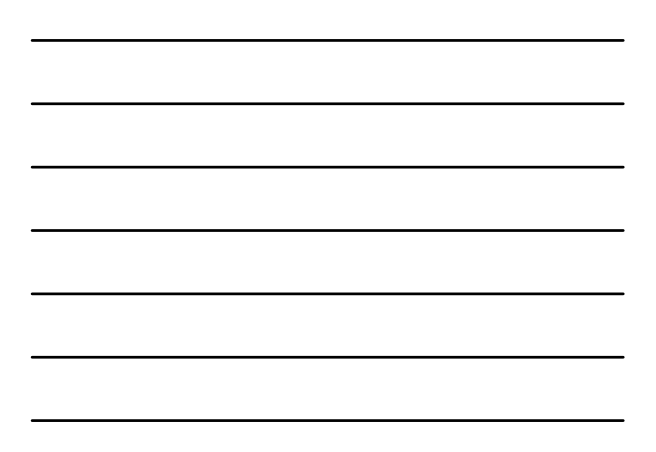

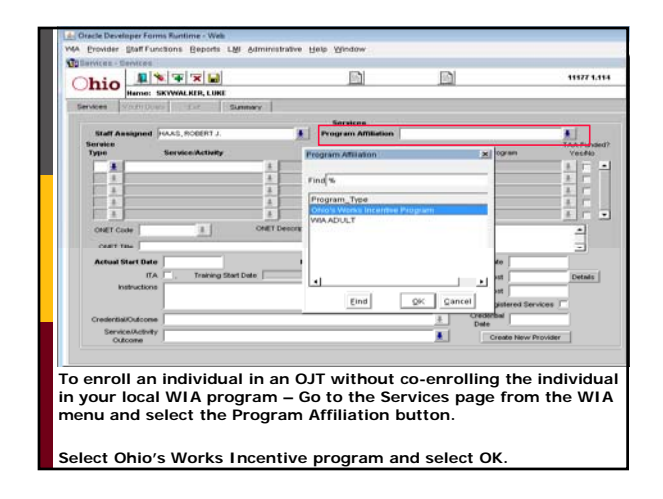

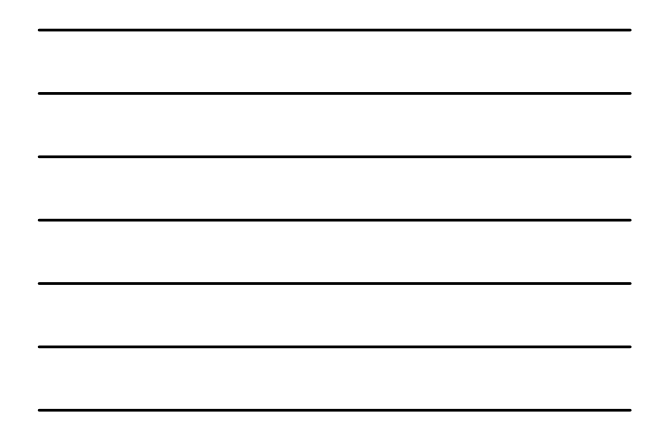

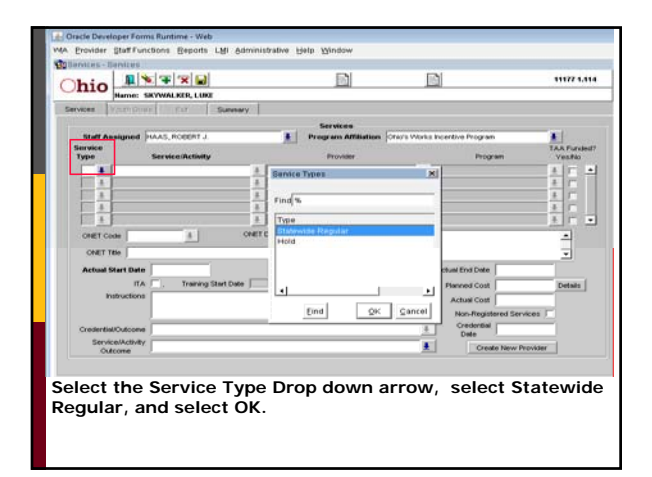

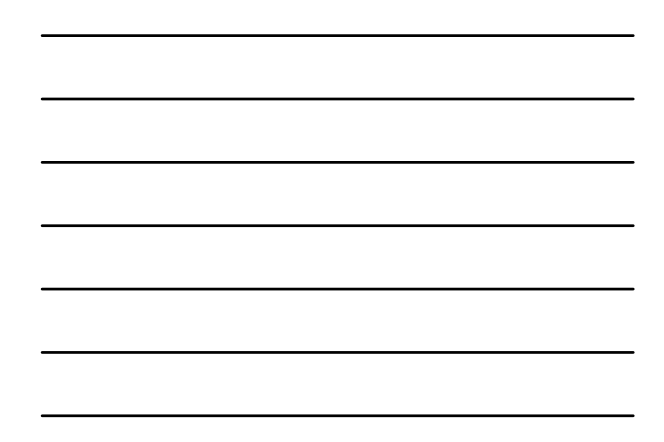

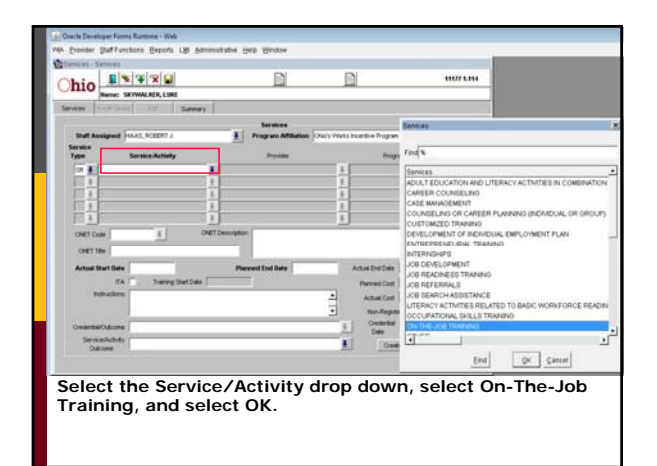

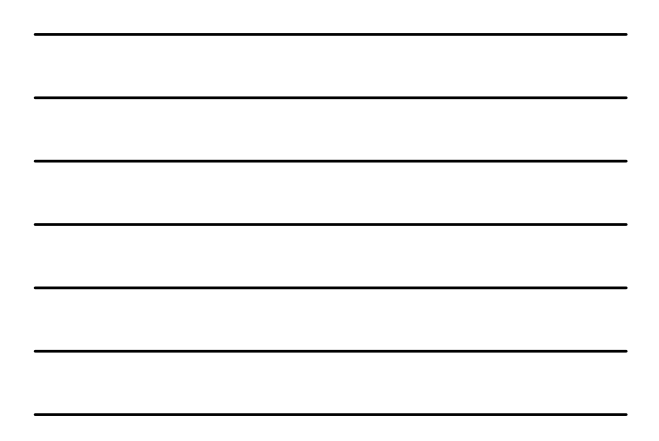

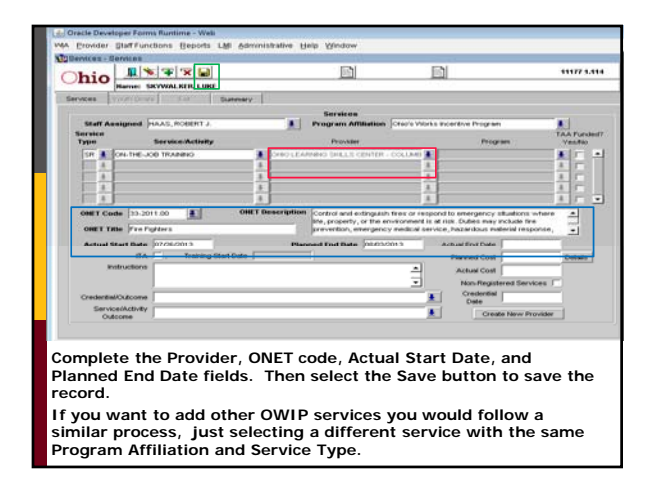

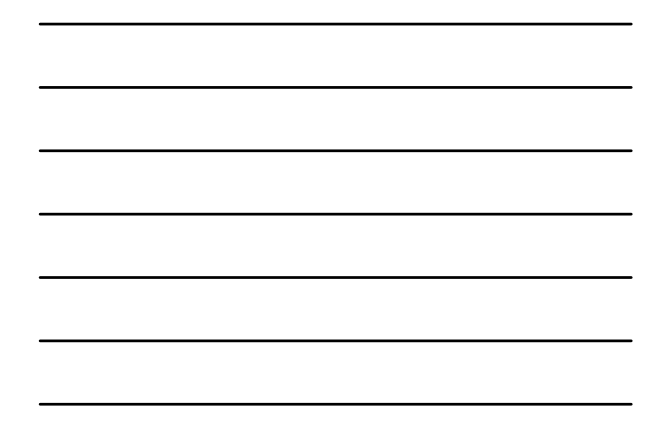

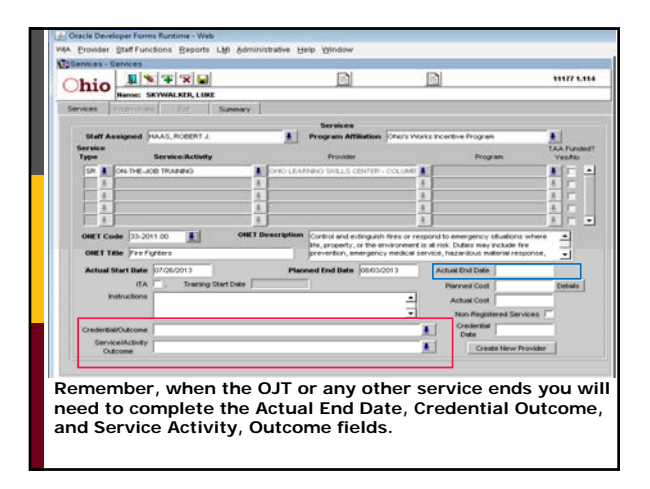

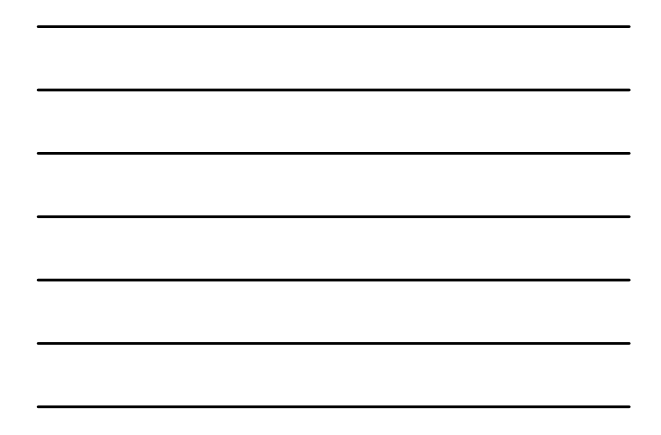

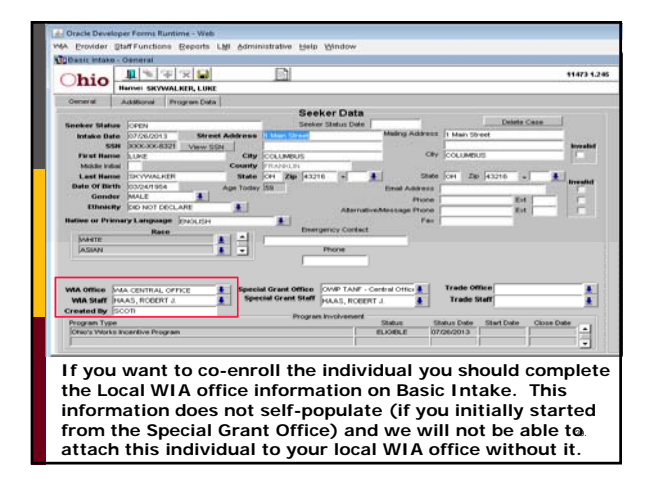

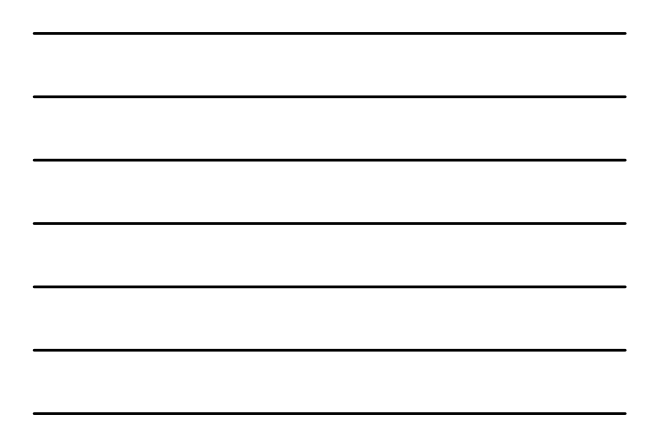

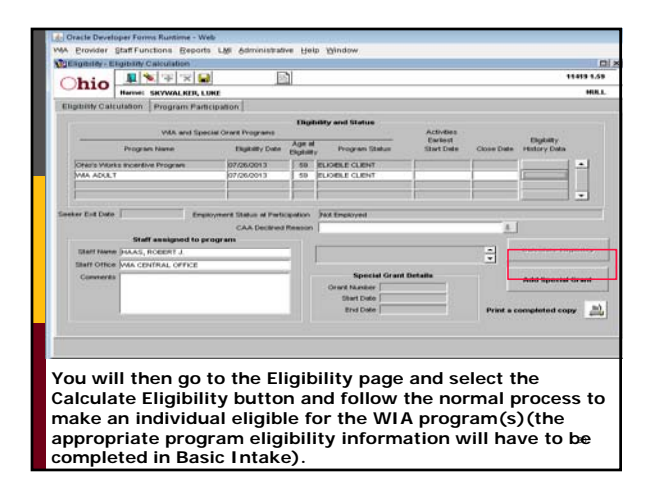

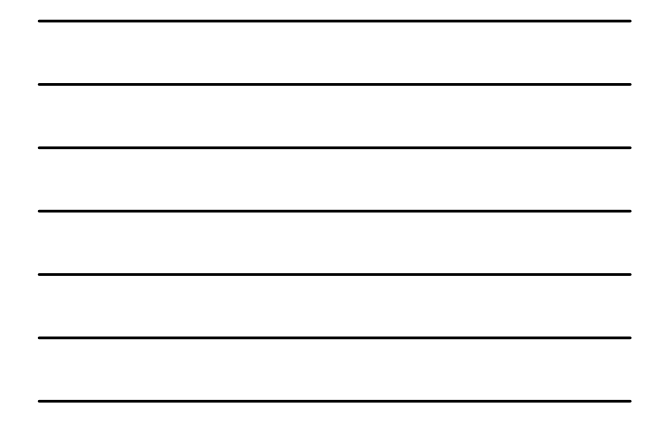

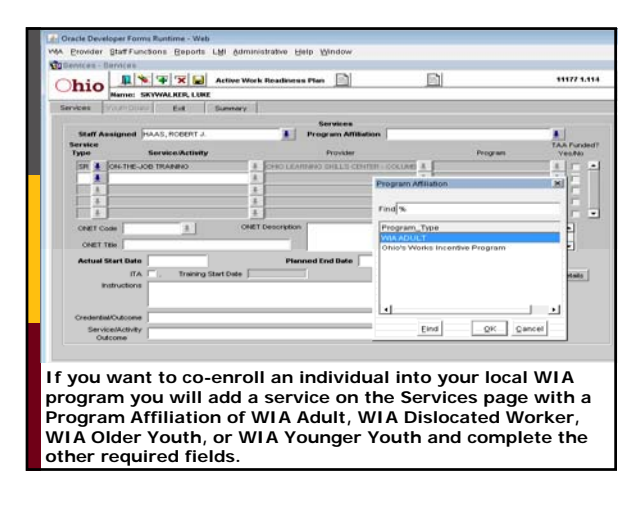

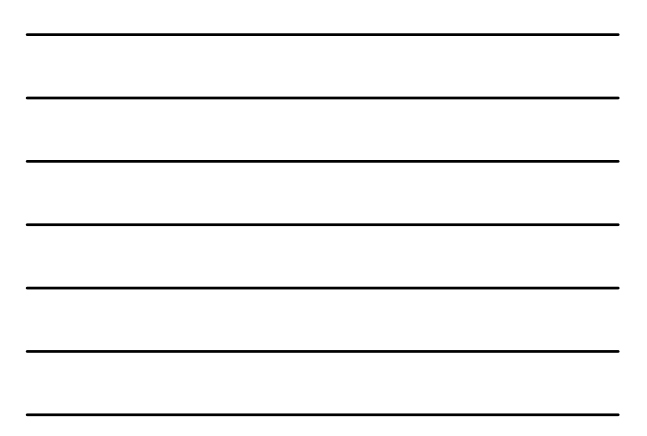

### **Reporting**

- Individuals who are not enrolled in WIA services or are only enrolled with a Program Affiliation of Ohio's Work First Program will not be included in performance measures.
- Information regarding the OWIP program can be pulled from the Discoverer reporting system of OWCMS.

# **Questions?**

**E-mail: OWIP@jfs.ohio.gov**